# a Report to a File

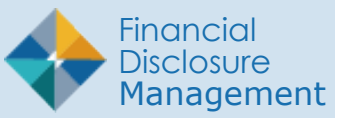

Those who are required to file an OGE 450 report and already registered in FDM will automatically be assigned an Annual OGE 450 Report December 31.

Once the Reports have been automatically assigned to all current Filers in FDM, you can then notify the Filers of their requirement to file. If a Filer has been added to your organization after the initial notification, you will have to assign a report to that Filer manually. ASSIGNING<br>Those who are requin<br>and already registere<br>be assigned an Annu<br>December 31.<br>Once the Reports has<br>assigned to all currer<br>then notify the Filers<br>of a Filer has been as<br>after the initial notifies<br>assign a report to

### Who can assign reports?

POCs, 450 Certifiers, 450 Certifier ECs, 450 Certifier Assitants, SLCs, SLC ECs, SLC Assistants, DAEOs, and DAEO ECs.

### Assigning Reports

- **1.** From any point in FDM, click the **Admin Center** tab then click **Org Management**.
- **2.** Select the Org Unit where the new Filer should be added and then click **Org Unit Filers** tab.
- **3.** Select the OGE 450 Filers Panel.
- **4.** Click the **Assign** button besides the appropriate Filer. The Filer Assignment page is

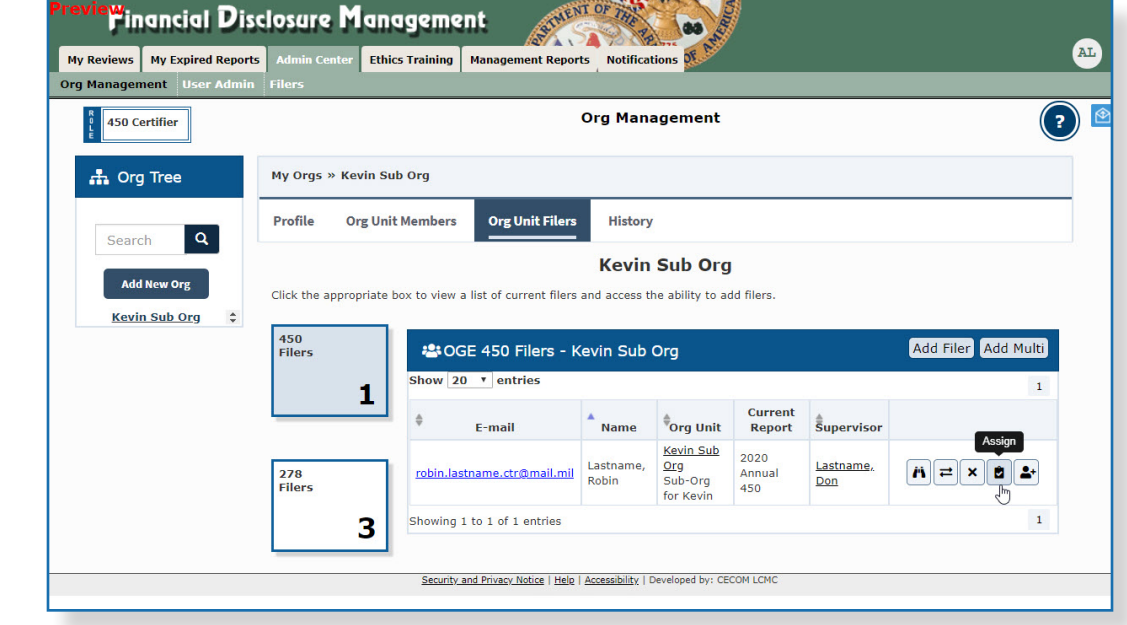

## Entering the Report Information

**5.** Select the appropriate report information then click **OK**.

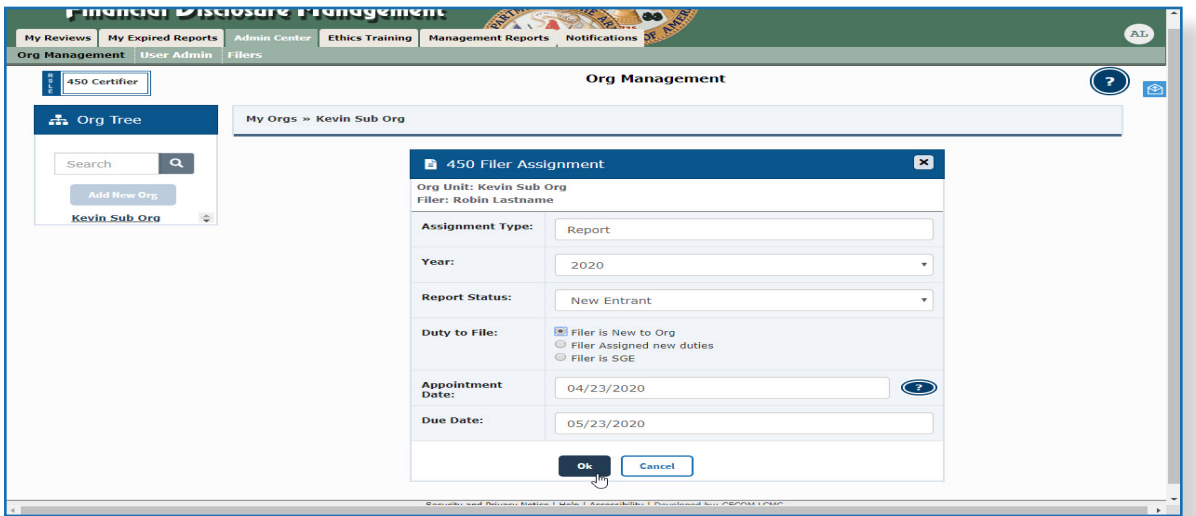

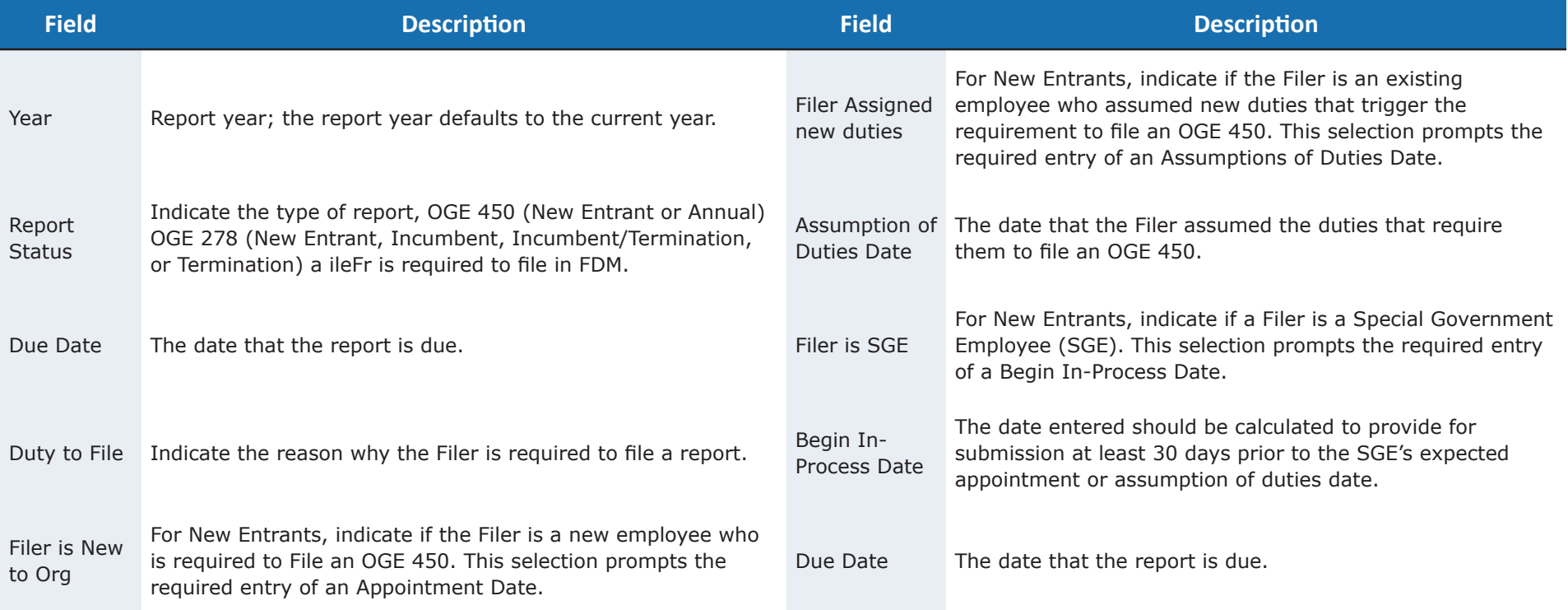

#### Notifying a Filer

The Report Assignment Notification page is used to notify a Filer that he/she has been registered. The notification includes report information and instructions on how to file the report in FDM.

**6.** Click **Send** to notify the Filer of their requirement to file or Cancel to notify later.

### Removing a Filing Assignment

There may be times when some of your Filers are no longer required to file. In FDM, you can remove the report assignment for your Filers.

- **1.** Locate the name of the Filer on the list and then click **View** beside the name.
- **2.** Go to the Reports tab and click **Unassign**. A message displays confirming that you wish to remove the assignment from the Filer.
- **3.** Click **OK**.

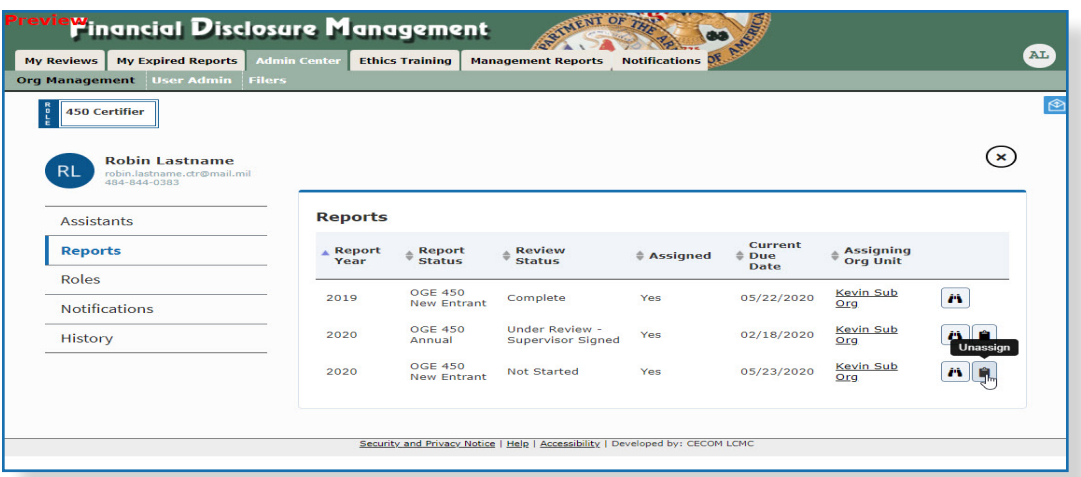